## **Maintenance**

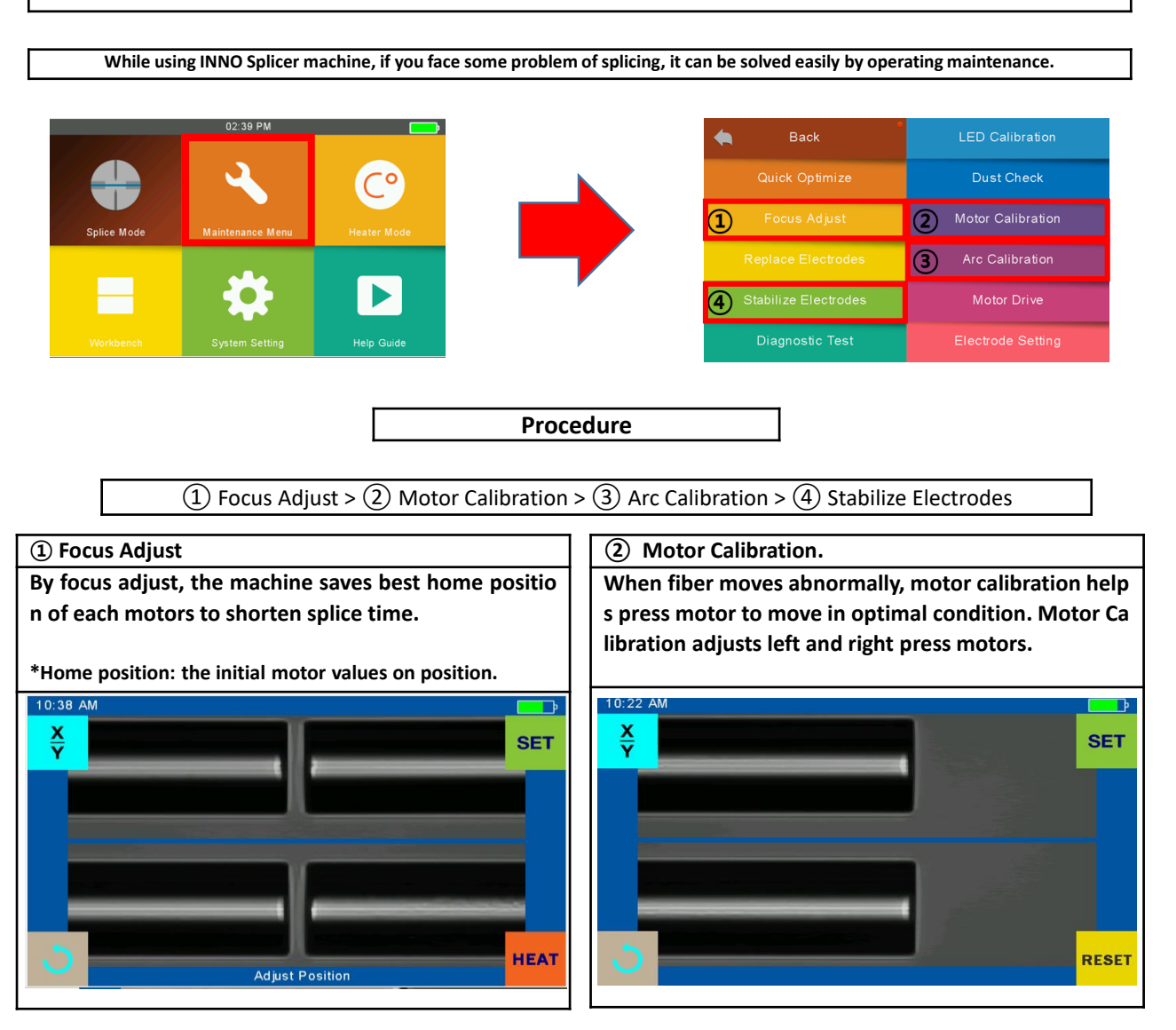

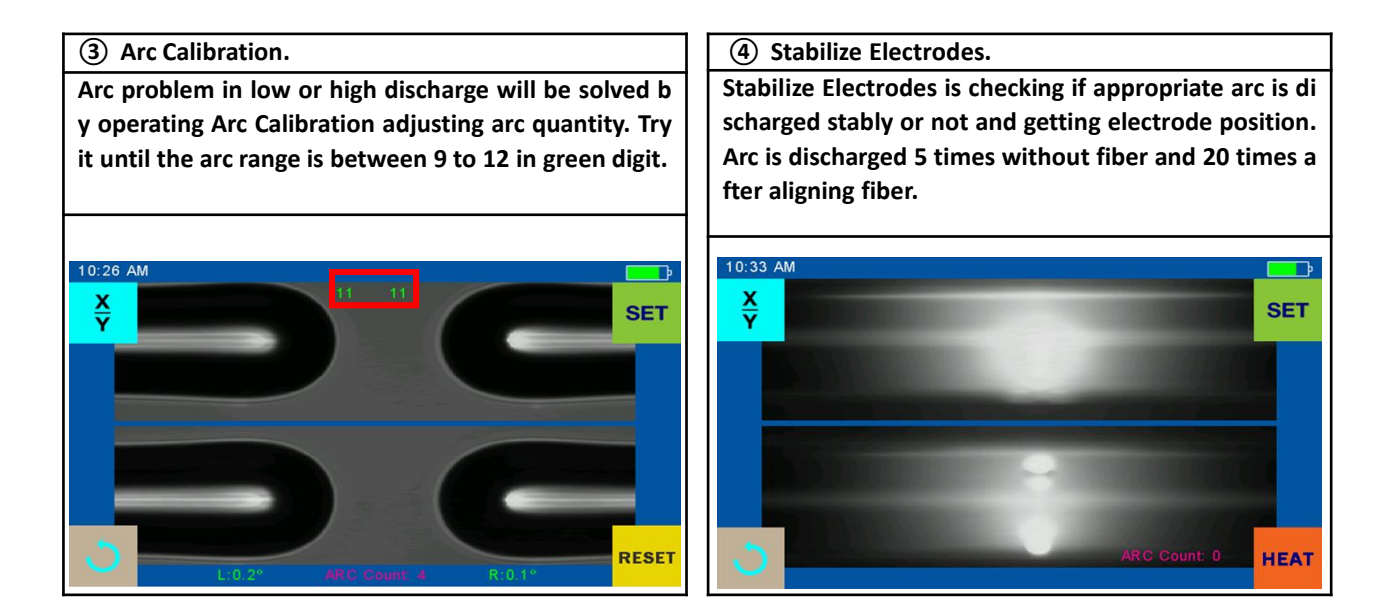

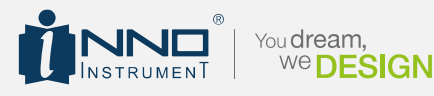

Copyright ⓒ 2019 INNO Instrument Inc. All rights reserved. E-22F, 30, Songdomirae-ro, Yeonsu-gu, Incheon 21990, Republic of Korea Tel 82-32-837-5600 Fax 82-32-837-5601

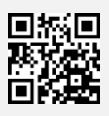

## **INNO APP Guide**

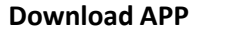

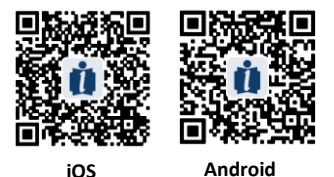

\*OS : Android 4.3.1 or above, iOS 8.0 or above (iphone6 above)

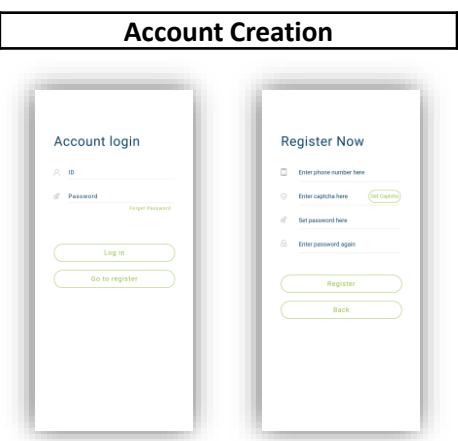

1)To create an account, Click "Go to register" 2)Enter all required information and click "Register"

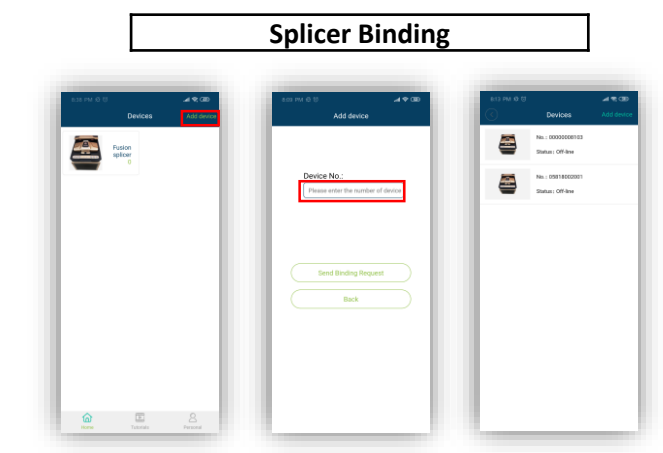

- 1) Connect splicer to WIFI from system menu (System setting > WLAN)
- 2) Enter splicer's serial number on "Add device"
- and click "Send Binding Request"
- 3) Click "Accept" when it appears on splicer screen (System setting > Bind machine)
- 4) Binding splicer's information will show on APP

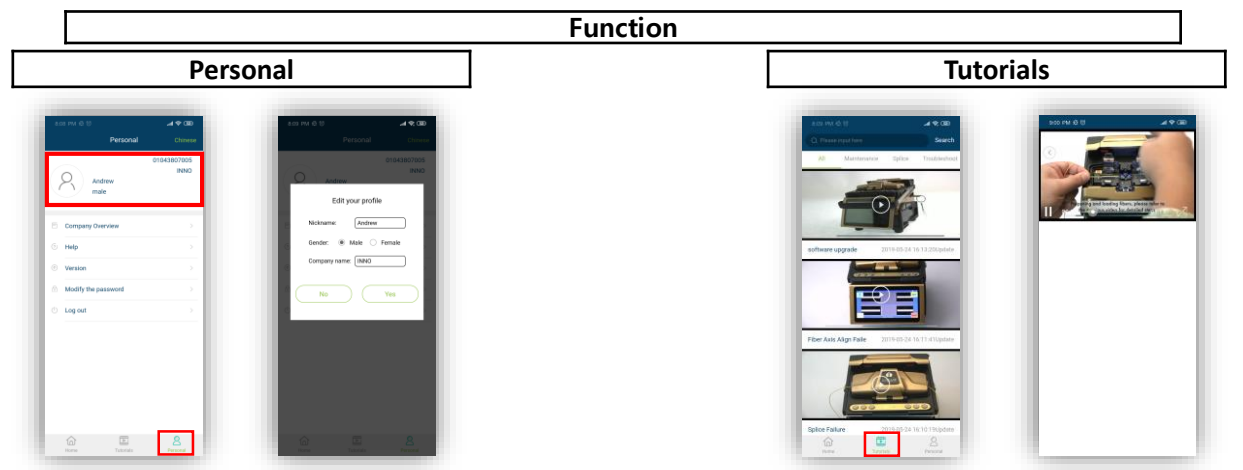

\*Account information, APP guide and company info are on "Personal". \*Video instruction for splice use and maintenance is on "Tutorials".

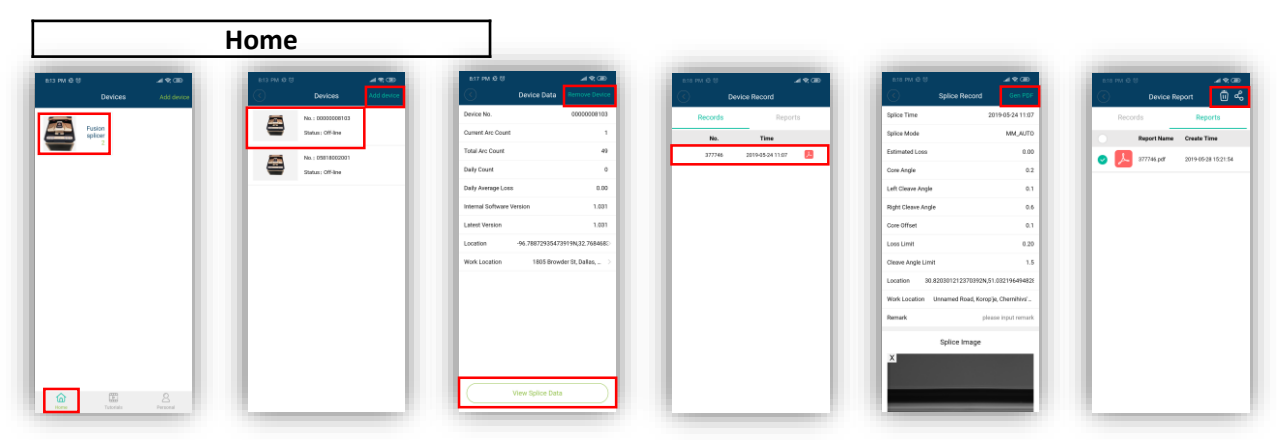

\*Binding splice's data to manage and share the data report is on "Home".

\*One account can connected to multiple splicers. However, one splicer can bind only one account(i.e., one splicer per account). If you wish to connect your splicer to another account, you must first remove registered splicer from the original account. (using Remove menu on APP)